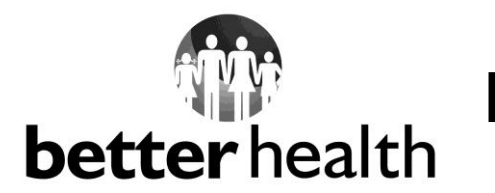

# **PROVIDER BLAST FAX**

## **To: All Participating Providers**

- Date: July 1, 2014
- Re: Important Information as MMA rolls out in Region 10: Broward County Better Health

# **MEMBER CALL CENTER**

We are experiencing a high volume of calls due to the MMA roll-out in Region 10 (Broward County). Based on our present call volume, **the best time to call is after 4 pm.** Better Health Member Services Call Center has extended hours:

## **Monday – Friday: 8 am – 8 pm**

## **Saturday: 8 am – 12 pm** *(except July 5th)*

In observance of Independence Day, we will be closed on Friday, July 4th

## **REQUEST TO CHANGE PCP**

If a member would like to change their doctor (PCP), the member may send a request via fax or email a scanned copy of a letter with the following information:

- $\Box$  Member Full Name
- □ Member Date of Birth (DOB)
- $\Box$  Member ID #
- $\Box$  Member Phone Number
- $\square$  Member Signature
- $\Box$  Parent/legal guardian signature (for members under 18)
- $\square$  Date of Signature
- Current Provider on Member ID Card
- $\Box$  PCP Full Name Request Change
- $\Box$  PCP Address

## **Better Health Member Services Fax # 1-877-577-0114 Email: info@betterhealthflorida.com**

PCP change will be retroactive to July 2<sup>nd</sup>, 2014, as long as the member has not seen another **provider. Please allow up to three business days for us to process this request.** 

Members can also contact the plan (preferably after 4 pm) by calling toll-free (800) 514-4561.

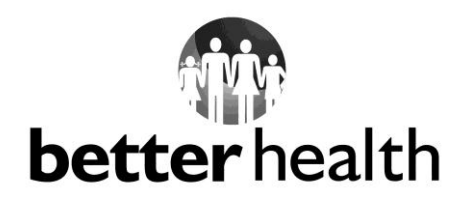

**PROVIDER BLAST FAX**

# **MEMBER ELIGIBILITY**

**Please do not turn away a patient if you cannot make the PCP change.** Although the PCP name on the Better Health member ID reflects another PCP, please treat the member and the claim will be covered.

### **There are different ways to check member/patient eligibility:**

- Call the Provider Interactive Voice Response (IVR) at **(877) 915-0551, Option 1**
- $\Box$  Visit our Provider Portal (see below for instructions)

# **PROVIDER PORTAL**

- When accessing the Provider Portal, providers must use **Windows Internet Explorer**  (you will receive error messages from other search engines as they are not compatible i.e. Firefox, Google Search)
- Provider Portal can be found at: www.betterhealthflorida.com
- You can reset your password by clicking the link **Forgot Password?** and answering the Security Question you provided. You cannot retrieve your old password or your User Name.
- **To check Member/Patient Eligibility**
	- o Select either **Patient Eligibility** (left side of screen) or **Find a Patient or Member**  (right side of screen)**.**
- **To view your PCP roster on the Provider Portal:**
	- o On the right side of the screen, click the PCP Roster link, under Manage Patients.
- **To Submit an Authorization Request:**
	- o Under Medical Management in the left column, choose either: Submit Referral or outpatient Authorization for all outpatient services

#### **– or –**

- o Submit Inpatient Authorization for all inpatient services
- For Provider expedited service due to the high volume of calls, please email us at:

### **portal.assist@simplyhealthcareplans.com**